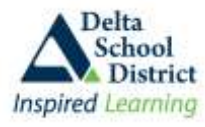

ਪੇਰੈਂਟ ਕੁਨੈਕਟ ਵਿਖੇ ਆਪਦਾ ਸਵਾਗਤ ਹੈ, ਜਾਣਕਾਰੀ ਦਾ ਅਜਿਹਾ ਦੁਆਰ ਜਿਸ ਰਾਹੀਂ ਤੁਸੀਂ ਆਪਣੇ ਬੱਚੇ ਦੇ ਸਕੂਲ ਦੇ ਰਿਕਾਰਡ ਅਤੇ ਹਾਜ਼ਰੀਆਂ ਵੇਖ ਸਕਦੇ ਹੋ, ਅਤੇ ਨਿੱਜੀ ਜਾਣਕਾਰੀ ਅਪਡੇਟ ਕਰ ਸਕਦੇ ਹੋ, ਐਮਰਜੈਂਸੀ ਅਤੇ ਸੂਬੇ ਤੋਂ ਬਾਹਰ ਜਾਣ ਵੇਲੇ ਦੇ ਸੰਪਰਕ ਦੀ ਜਾਣਕਾਰੀ ਵੀ ਪਾ ਸਕਦੇ ਹੋ। ਇਹ ਸਿਸਟਮ ਤੁਹਾਡੇ ਲਈ ਹਰ ਉਸ ਥਾਂ 'ਤੇ ਉਪਲਬਧ ਹੋਵੇਗਾ ਜਿੱਥੇ ਵੀ ਇੰਨਟਨੈੱਟ ਦੀ ਸਹੂਲਤ ਹੋਵੇਗੀ।

**ਨੋਟ:** ਇਹ ਸਿਸਟਮ ਸਕਲ ਡਿਸਟਰਿਕਟ ਦੇ ਸਰਵਰ ਰਾਹੀਂ ਚਲਾਇਆ ਜਾਂਦਾ ਹੈ ਅਤੇ ਇਸ ਉੱਪਰ ਵੀ ੳਹੀ ਸਰੱਖਿਆ ਨਿਯਮ  $\bullet$ ਲਾਗੂ ਕੀਤੇ ਗਏ ਹਨ ਜਿਹੜੇ ਸਾਡੇ ਪੇਰੋਲ ਸਿਸਟਮ 'ਤੇ ਲੱਗੇ ਹਨ। **'https://'** ਦੇ ਅੰਤ 'ਤੇ **'S'** ਲੱਗੇ ਹੋਣ ਦਾ ਅਰਥ ਹੈ ਕਿ ਇਹ ਇੱਕ ਸੁਰੱਖਿਅਤ ਸਾਈਟ ਹੈ। ਤੁਸੀਂ ਆਪਣੇ ਬਰਾਊਜ਼ਰ ਦੇ ਉੱਪਰ ਜਾਂ ਹੇਠਾਂ ਇੱਕ ਤਾਲੇ ਦਾ ਨਿਸ਼ਾਨ ਵੀ ਵੇਖੋਗੇ। ਇਸ ਤੋਂ ਪਤਾ ਲੱਗਦਾ ਹੈ ਕਿ ਤੁਸੀਂ ਇਸ ਸਾਈਟ 'ਤੇ ਜਿਹੜੀ ਵੀ ਜਾਣਕਾਰੀ ਪਾਓਗੇ ਉਹ ਸੁਰੱਖਿਅਤ ਰਹੇਗੀ ਅਤੇ ਸੰਬੰਧਤ ਧਿਰਾਂ ਹੀ ਉਸਨੂੰ ਪੜ੍ਹ ਸਕਣਗੀਆਂ

# ਪੇਰੈਂਟ ਕਨੈਕਟ ਨਾਲ ਤਸੀਂ ਆਪਣੇ ਬੱਚੇ ਦੀਆਂ ਇਹਨਾਂ ਗੱਲਾਂ ਬਾਰੇ ਜਾਣਕਾਰੀ ਲੈ ਸਕਦੇ ਹੋ:

- ਵਿਦਿਆਰਥੀਆਂ ਦੇ ਸਕੈਜਅਲ ਤਹਾਡਾ ਬੱਚਾ ਕਿਹੜੇ ਵਿਸ਼ੇ ਕਦੋਂ ਲੈ ਰਿਹਾ ਹੈ  $\blacksquare$
- ਹਾਜ਼ਰੀ ਅੱਜ ਦੀ ਅਤੇ ਪਿਛਲੇ ਦਿਨਾਂ ਜਾਂ ਸਾਲਾਂ ਦੀ  $\blacksquare$
- ਰਿਪੋਰਟ ਕਾਰਡ ਦੇ ਅੰਕ, ਸਾਲ ਦੇ ਅੱਧ ਵਿਚਲੇ ਅੰਕ ਅਤੇ ਲੋੜ ਹੋਣ 'ਤੇ ਦਿੱਤੀਆਂ ਗਈਆਂ ਟਿੱਪਣੀਆਂ
- ਪਿਛਲੇ ਸਾਲਾਂ ਦੇ ਸਾਰੇ ਅੰਕ ਅਤੇ ਡੈਲਟਾ ਸਕੂਲ ਬੋਰਡ ਵਿੱਚ ਪੜ੍ਹਣ ਵਾਲੇ ਪਿਛਲੇ ਸਾਰੇ ਸਾਲਾਂ ਦੇ ਅੰਕਾਂ ਦੀ ਨਕਲ
- ਨਿੱਜੀ ਜਾਣਕਾਰੀ ਪਤਾ, ਗਾਰਡੀਅਨ ਅਤੇ ਐਮਰਜੈਂਸੀ ਵੇਲੇ ਸੰਪਰਕ ਕਰਨ ਦੀ ਜਾਣਕਾਰੀ, ਬੱਸ ਦਾ ਰੁਟ
- ਸਕੂਲ ਦਾ ਕੈਲੰਡਰ
- ਪੇਰੈਂਟ -ਟੀਚਰ ਇਟਰਵਿਊ ਦੇ ਸਮੇਂ  $\blacksquare$
- ਵਿਦਿਆਰਥੀਆਂ ਦੀ ਫ਼ੀਸ ਅਤੇ ਪਾਠ ਪੁਸਤਕਾਂ ਦੀ ਜਾਣਕਾਰੀ (ਕੇਵਲ ਸੈਕੰਡਰੀ ਸਕੂਲਾਂ ਲਈ)
- ਹਰ ਵਿਸ਼ੇ ਵਿੱਚ ਮਿਲਿਆ ਕੰਮ (ਕੇਵਲ ਸੈਕੰਡਰੀ ਸਕੂਲਾਂ ਲਈ)  $\blacksquare$
- ਸਟੂਡੈਂਟ ਇਨਡਿਵਿਜੁਅਲ ਐਜੁਕੇਸ਼ਨ ਪਲੈਨ (IEP) ਦੇ ਦਸਤਾਵੇਜ਼
- ਅਗਲੇ ਸਾਲ ਦੇ ਕੋਰਸਾਂ ਦੀ ਚੋਣ (ਕੇਵਲ ਸੈਕੰਡਰੀ ਸਕੂਲਾਂ ਅਤੇ ਸਤਵੀਂ ਦੇ ਵਿਦਿਆਰਥੀਆਂ ਲਈ)
- ਆਪਣੇ ਬੱਚੇ ਦੇ ਕਿਸੇ ਇੱਕ ਜਾਂ ਸਾਰੇ ਟੀਚਰਾਂ ਨੂੰ ਇੱਕੋ ਵੇਲੇ ਸੁਨੇਹਾ ਭੇਜੋ  $\blacksquare$
- ਆਪਣੇ ਬੱਚੇ ਦੇ ਸਕੈਜੁਅਲ, ਅੰਕ, ਹਾਜ਼ਰੀ, ਰਿਪੋਰਟ ਕਾਰਡ ਅਤੇ ਪ੍ਰੋਫ਼ਾਈਲ ਸੰਬੰਧੀ ਜਾਣਕਾਰੀ ਪ੍ਰਿੰਟ ਕਰੋ
- ਗਾਰਡੀਅਨਾਂ ਦੀ ਜਾਣਕਾਰੀ ਅੱਪਡੇਟ ਕਰੋ (ਜਿਵੇਂ ਕਿ ਫੋਨ ਨੰਬਰ, ਕੰਮ ਦੇ ਮਾਲਕ ਦਾ ਨਾਮ, ਈ-ਮੇਲ)
- ਐਮਰਜੈਂਸੀ ਵੇਲੇ ਸੰਪਰਕ ਕਰਨ ਦੀ ਜਾਣਕਾਰੀ ਅਪਡੇਟ ਕਰੋ ( ਜਿਵੇਂ ਕਿ ਨਾਮ, ਡਾਕਟਰ, ਦੰਦਾਂ ਦਾ ਡਾਕਟਰ)

# ਪੇਰੈਂਟ ਕੁਨੈਕਟ ਤੱਕ ਪਹੁੰਚਣਾ

- 1. ਆਪਣਾ ਵੈਬ ਬਰਾਊਜ਼ਰ ਖੋਲੋ ( ਜਿਵੇਂ ਕਿ ਇੰਟਰਨੈੱਟ ਐਕਸਪਲੋਰਰ, ਫਾਇਰਫੌਕਸ) ਅਤੇ ਡਿਸਟਰਿਕਟ ਦੇ ਵੈਬਸਾਈਟ 'ਤੇ ਜਾਓ: http://web.deltasd.bc.ca/content/resources/forparents/parentconnect
- 2. ਹੁਣ ਦਿਖਾਏ ਗਏ ਸਫ਼ੇ ਉੱਤੇ ਪੇਰੈਂਟ ਕੁਨੈਕਟ 'ਤੇ ਜਾਣ ਦੇ ਦੋ ਢੰਗ ਹਨ:
	- ਓ) ਵਿਦਿਆਰਥੀ ਦੇ ਪ੍ਰੋਵਿੰਸ਼ੀਅਲ ਐਜੁਕੇਸ਼ਨ ਨੰਬਰ (PEN) ਦੀ ਵਰਤੋਂ ਕਰਕੇ
	- ਅ) ਵਿਦਿਆਰਥੀ ਦੇ ਰਿਕਾਰਡ 'ਤੇ ਲਿਖੇ ਤੁਹਾਡੇ ਈ-ਮੇਲ ਅਕਾਉਂਟ ਰਾਹੀਂ
- 3. ਸਾਡੀ ਸਲਾਹ ਹੈ ਕਿ ਪੇਰੈਂਟ ਕੁਨੈਕਟ 'ਤੇ ਅਗਲੀ ਵਾਰ ਛੇਤੀ ਜਾਣ ਲਈ ਆਪਣੇ ਇੱਕ ਜਾਂ (ਦੋਹਾਂ) ਢੰਗਾਂ ਨੂੰ ਆਪਣੇ ਫੇਵਰਟਜ਼ ਵਿੱਚ ਪਾ ਲਓ।

## ਅਧਿਕਾਰ ਅਤੇ ਪਾਸਵਰਡ

ਜਦੋਂ ਤੁਹਾਡਾ ਬੱਚਾ ਡੈਲਟਾ ਸਕੂਲ ਵਿੱਚ ਦਾਖ਼ਲ ਹੁੰਦਾ ਹੈ, ਉਹਨਾਂ ਨੂੰ ਆਪਣੇ ਆਪ ਇੱਕ PEN ਮਿਲ ਜਾਂਦਾ ਹੈ ਅਤੇ ਅੱਖਰਾਂ ਅਤੇ ਹਿੰਦਸਿਆਂ ਤੋਂ ਬਣਿਆ ਇੱਕ ਪਾਸਵਰਡ ਬਣਾਇਆ ਜਾਂਦਾ ਹੈ। ਪਾਸਵਰਡ ਬੜੇ ਹੀ ਨਾਜ਼ੁਕ ਹੁੰਦੇ ਹਨ ਇਸ ਲਈ ਇਹਨਾਂ ਨੂੰ ਲਿਖਣ ਵੇਲੇ ਧਿਆਨ ਰੱਖੋ ਕਿ ਤੁਹਾਡੇ ਕੰਪਿਉਟਰ ਦਾ ਕੈਪਸਲੌਕ ਔਨ ਨਾ ਹੋਵੇ। ਸਕੂਲ ਨੇ ਬੱਚਿਆਂ ਦੇ ਰਿਕਾਰਡ ਵਿੱਚ ਮਾਤਾ ਪਿਤਾ ਦੇ ਪੋਸਟਲ ਕੋਡ ਅਤੇ ਈ-ਮੇਲ ਪਤੇ ਲਿਖੇ ਹਨ।

### ਸਾਈਨ ਇਨ ਕਰਨ ਵੇਲੇ ਹੋਣ ਵਾਲੀਆਂ ਆਮ ਗਲਤੀਆਂ:

- ∙ ਇੱਕ ਬੱਚੇ ਦਾ PEN ਜਾਂ ਪਾਸਵਰਡ ਦੂਸਰੇ ਬੱਚੇ ਦੇ ਨਾਲ ਬਦਲ ਜਾਣਾ
- ਗਲਤ ਪੋਸਟਲ ਕੋਡ ਜਾਂ ਈਮੇਲ ਪਤਾ ਲਿਖਿਆ ਜਾਣਾ; ਤੁਸੀਂ ਗਲਤੀ ਨਾਲ ਅਜਿਹਾ ਕਰ ਸਕਦੇ ਹੋ ਜਾਂ ਹੋ ਸਕਦਾ ਹੈ ਕਿ ਸਕੂਲ ਵਾਲਿਆਂ ਨੇ ਸਿਸਟਮ ਵਿੱਚ ਹੀ ਗਲਤ ਲਿਖਿਆ ਹੋਵੇ। ਜੇਕਰ ਅਜਿਹਾ ਹੁੰਦਾ ਹੈ ਤਾਂ ਕ੍ਰਿਪਾ ਕਰਕੇ ਸਕੂਲ ਵਾਲਿਆਂ ਤੋਂ ਪਤਾ ਕਰੋ ਕਿ ਤੁਹਾਡਾ ਈਮੇਲ ਜਾਂ ਪੋਸਟਲ ਕੋਡ ਠੀਕ ਲਿਖਿਆ ਹੋਇਆ ਹੈ।
- ∙ ਕੈਪਸ ਲੌਕ ਦਾ ਔਨ ਹੋਣਾ

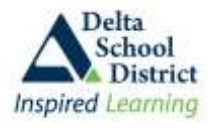

PEN ਰਾਹੀਂ ਸਾਈਨ ਇਨ ਕਰਨਾ: ਜੇਕਰ ਤਸੀਂ PEN ਦਾ ਢੰਗ ਵਰਤਣਾ ਹੈ ਤਾਂ, ਹੇਠ ਦਿੱਤੀ ਸਕਰੀਨ ਵੇਖੋ। ਆਪਣੇ ਬੱਚੇ ਦਾ PEN # ਭਰੋ. ਆਪਣਾ ਪਾਸਵਰਡ ਅਤੇ ਬੱਚੇ ਦੇ ਰਿਕਾਰਡ 'ਤੇ ਲਿਖਿਆ ਪੋਸਟਲ ਕੋਰਡ। ਫੇਰ ਸਾਈਨ-ਇਨ 'ਤੇ ਕਲਿੱਕ ਕਰੋ।

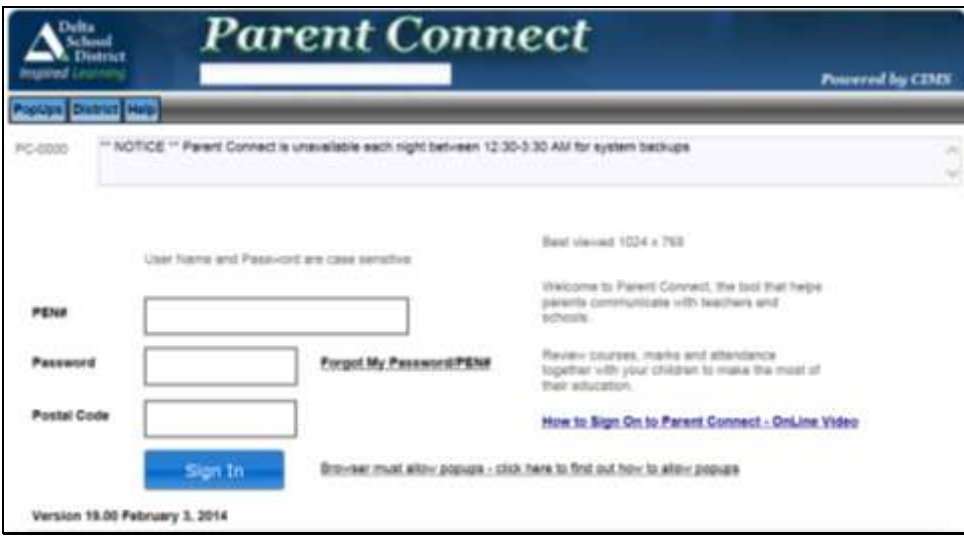

ਈ ਮੇਲ ਰਾਹੀਂ ਸਾਈਨ ਇਨ ਕਰਨਾ: ਜੇਕਰ ਈ ਮੇਲ ਦਾ ਢੰਗ ਵਰਤ ਰਹੇ ਹੋ ਤਾਂ ਹੇਠ ਦਿੱਤੀ ਸਕਰੀਨ ਵੇਖੋ। ਆਪਣੇ ਬੱਚੇ ਦੇ ਰਿਕਾਰਡ 'ਤੇ ਲਿਖੀ ਈ ਮੇਲ ਭਰੋ, ਜਿਸ ਬੱਚੇ ਦਾ ਰਿਕਾਰਡ ਵੇਖਣਾ ਚਾਹੁੰਦੇ ਹੋ ਉਸ ਨੂੰ "Select a Student" ਦੇ ਡਰਾਪ ਡਾਉਨ ਬਾਕਸ 'ਤੇ ਜਾਕੇ ਚੁਣੋ ਅਤੇ ਉਸ ਬੱਚੇ ਲਈ ਬਣਾਇਆ ਪਾਸਵਰਡ ਭਰੋ। ਫੇਰ **ਸਾਈਨ-ਇਨ ਕਲਿੱਕ ਕਰੋ।** 

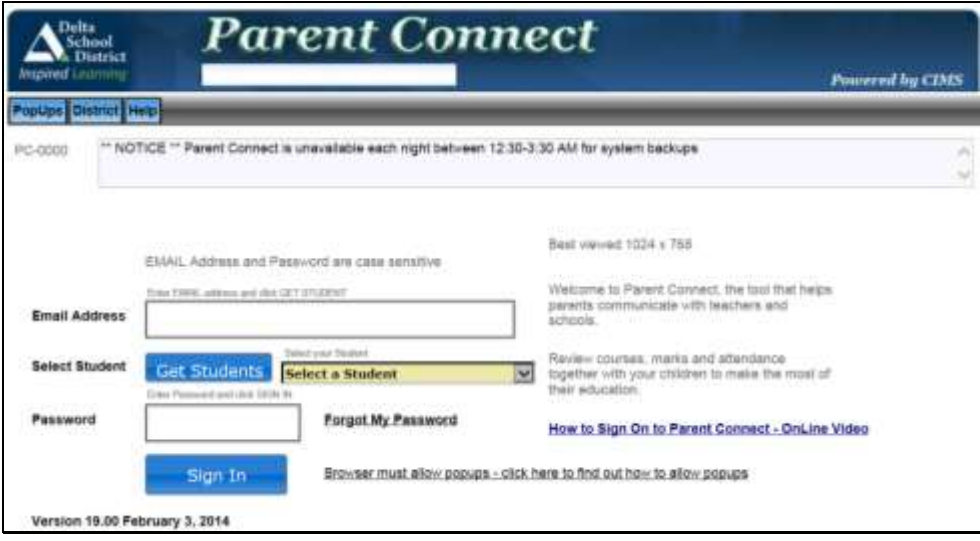

#### ਆਪਣਾ ਪਾਸਵਰਡ ਭੱਲ ਗਏ?

ਜੇਕਰ ਤੁਸੀਂ ਪਹਿਲਾਂ ਕਦੇ ਵੀ ਸਾਈਨ ਇਨ ਨਹੀਂ ਕੀਤਾ ਅਤੇ ਆਪਣਾ ਪਾਸਵਰਡ ਨਹੀਂ ਜਾਣਦੇ ਜਾਂ ਫੇਰ ਤੁਸੀਂ ਪਹਿਲਾਂ ਹੀ ਸਿਸਟਮ 'ਤੇ ਹੋ ਪਰ ਆਪਣਾ ਪਾਸਵਰਡ ਭੁੱਲ ਗਏ ਹੋ ਤਾਂ ਤੁਸੀਂ ਸਿਸਟਮ ਨੂੰ ਨਵਾਂ ਪਾਸਵਰਡ ਈ ਮੇਲ ਕਰਨ ਲਈ ਆਖ ਸਕਦੇ ਹੋ। ਪਾਸਵਰਡ ਮਾਤਾ-ਪਿਤਾ ਦੀ ਉਸ ਈਮੇਲ 'ਤੇ ਭੇਜਿਆ ਜਾਂਦਾ ਹੈ ਜਿਹੜੀ ਬੱਚੇ ਦੇ ਰਿਕਾਰਡ<sup>ੱ</sup>ਤੇ ਲਿਖੀ ਹੁੰਦੀ ਹੈ। ਪਾਸਵਰਡ ਈ ਮੇਲ ਰਾਹੀ ਲੈਣ ਲਈ "Forgot My Password" ਦੇ ਲਿੰਕ 'ਤੇ ਕਲਿੱਕ ਕਰੋ।

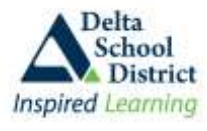

ਤੁਹਾਨੂੰ ਇੱਕ ਪੌਪਆੱਪ ਸਕਰੀਨ ਨਜ਼ਰ ਆਏਗੀ। ਤੁਸੀਂ ਜਿਹੜਾ ਵੀ ਢੰਗ ਵਰਤਿਆ ਹੋਵੇਗਾ ਉਸਦੇ ਅਨੁਸਾਰ ਪੌਪਆੱਪ ਬੌਕਸ ਤੁਹਾਨੂੰ ਤੁਹਾਡਾ ਈ ਮੇਲ ਪਤਾ ਜਾਂ ਤੁਹਾਡੇ ਬੱਚੇ ਦਾ PEN (ਜਾਂ ਸਟੁਡੈਂਟ ਨੰਬਰ) ਅਤੇ ਪੋਸਟਲ ਕੋਰਡ ਪੁੱਛੇਗਾ। ਆਪਣੀ ਸਕਰੀਨ 'ਤੇ ਇਸ ਪੌਪਅੱਪ ਬਾੱਕਸ ਨੂੰ ਵੇਖਣ ਲਈ ਜ਼ਰੂਰੀ ਹੈ ਕਿ ਤਹਾਡਾ ਬਰਾੳਜ਼ਰ ਪੌਪਅੱਪ ਦੀ ਆਗਿਆ ਦੇਵੇ। ( ਕਿਸੇ ਵਿਸ਼ੇਸ ਬਰਾੳਜ਼ਰ 'ਤੇ ਪੌਪਅੱਪ ਦੀ ਆਗਿਆ ਲੈਣ ਦੀਆਂ ਹਿਦਾਇਤਾਂ ਲਈ ਪੌਪਅੱਪ ਟੈਬ 'ਤੇ ਕਲਿੱਕ ਕਰੋ)

## ਈਮੇਲ ਦਾ ਢੰਗ ਵਰਤਣ ਵੇਲੇ ਪੌਪਅੱਪ

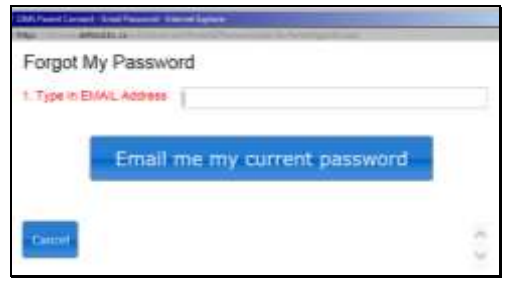

## PEN ਦਾ ਢੰਗ ਵਰਤਣ ਵੇਲੇ ਪੌਪਅੱਪ

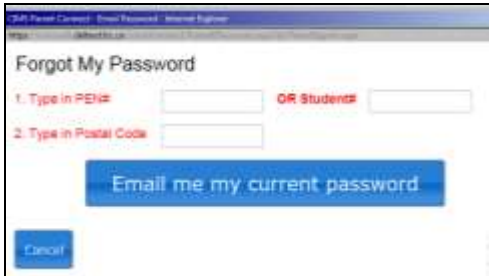

#### ਆਪਣਾ ਪਾਸਵਰਡ ਬਦਲਣਾ

ਸਾਡੀ ਸਲਾਹ ਹੈ ਕਿ ਤਸੀਂ ਜਦੋਂ ਪਹਿਲੀ ਵਾਰ ਸਾਈਨ ਇਨ ਕਰਦੇ ਹੋ ਤਾਂ ਆਪਣਾ ਪਾਸਵਰਡ ਬਦਲੋ ਅਤੇ ਸਮੇਂ ਸਮੇਂ ਸਿਰ ਬਦਲਦੇ ਰਹੋ। ਆਪਣਾ ਪਾਸਵਰਡ ਆਪਣੇ ਬੱਚੇ ਨੂੰ ਨਾ ਦੱਸੋ। ਕਿਉਂਕਿ ਤਹਾਨੂੰ ਆਪਣੇ ਅਕਾਊਂਟ ਵਿਚਲੀ ਸੰਪਰਕ ਜਾਣਕਾਰੀ ਦੇ ਨਾਲ ਨਾਲ ਨਿੱਜੀ ਜਾਣਕਾਰੀ ਬਦਲਣ ਦਾ ਅਧਿਕਾਰ ਵੀ ਹੈ।

### ਸਾਈਨ ਇਨ ਕਰਨ ਤੋਂ ਬਾਅਦ ਆਪਣਾ ਪਾਸਵਰਡ ਕਿਵੇਂ ਬਦਲਣਾ ਹੈ:

- 1. ਸਭ ਤੋਂ ਉੱਪਰਲੀ ਟੁਲਬਾਰ 'ਤੇ "**ਪਾਸਵਰਡ**" ਦੀ ਟੈਬ 'ਤੇ ਕਲਿੱਕ ਕਰੋ
- 2. ਨਵਾਂ ਪਾਸਵਰਡ ਪਰਾਣੇ ਪਾਸਵਰਡ ਫੀਲਡ ਵਿੱਚ ਲਿਖੋ
- 3. ਸਕਰੀਨ 'ਤੇ ਲਿਖੀਆਂ ਹਿਦਾਇਤਾਂ ਅਨੁਸਾਰ **ਨਵਾਂ** ਪਾਸਵਰਡ ਲਿਖੋ
- 4. ਅਗਲੀ ਲਾਈਨ ਵਿੱਚ ਨਵਾਂ ਪਾਸਵਰਡ ਦਬਾਰਾ ਲਿਖੋ
- 5. "ਸੇਵ" ਬਟਨ 'ਤੇ ਕਲਿੱਕ ਕਰੋ ਅਤੇ ਪਾਸਵਰਡ ਬਦਲਣ ਦੀ ਮਨਜ਼ੂਰੀ ਦੀ ਉਡੀਕ ਕਰੋ ਅਤੇ ਫੇਰ ਵਿੰਡੋ ਬੰਦ ਕਰ ਦਿਓ

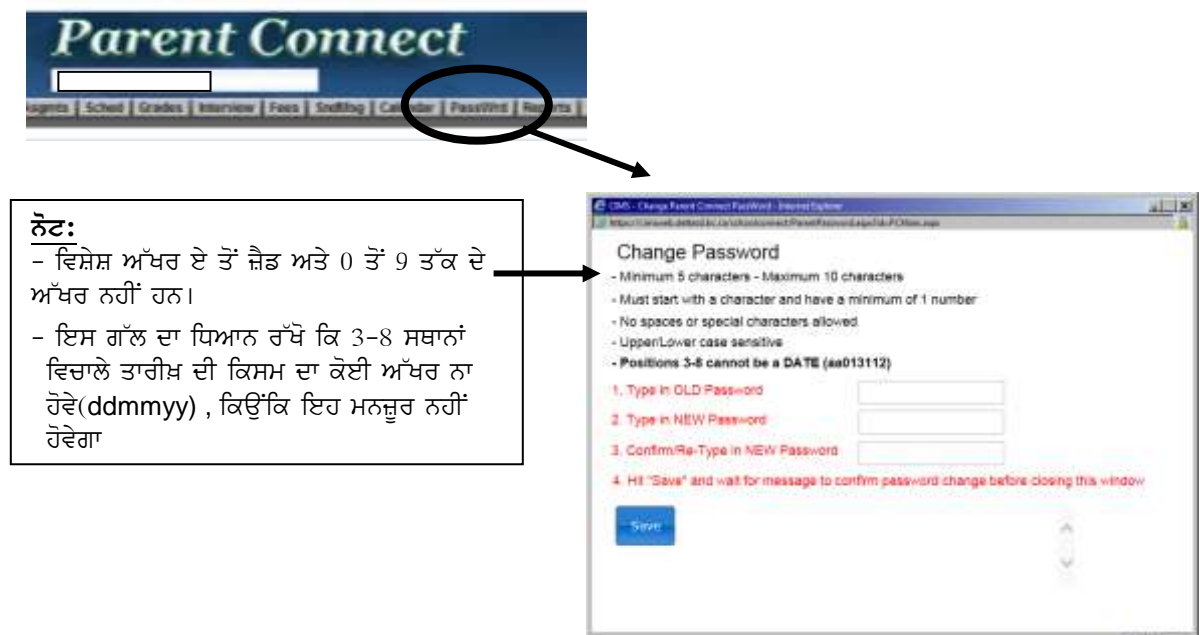